# **Quick Start Guide**

**1-Port Modbus Gateway MODEL**:**ATC-3002**

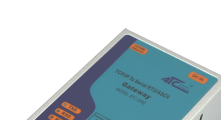

## *1.* **Check Package Content**

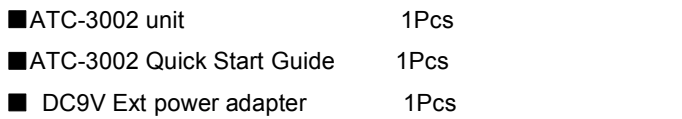

## *2***.Hardware Installation**

■Connect an Ethernet cable to ATC-3002 unit if connecting to a switch or cross-over direct to the PC as Figure 1.

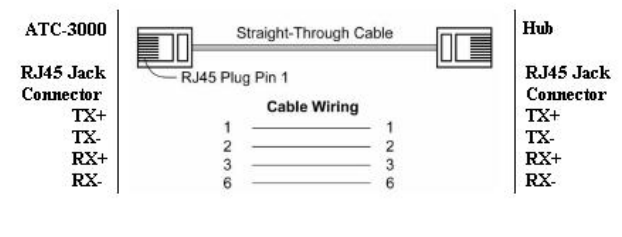

Figure 1

■ATC-3002 10/100 Port t connect to Ethernet card use coss-Through Cable as Figure 2.

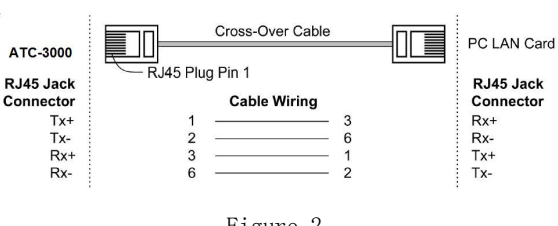

Figure 2

## **RS-232 Pinout**:(**DB9 Male)**

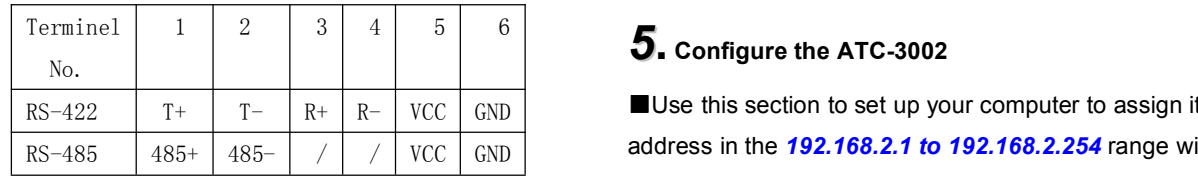

### **RS-422/485 Pinout**:(**Six Terminal from left**)

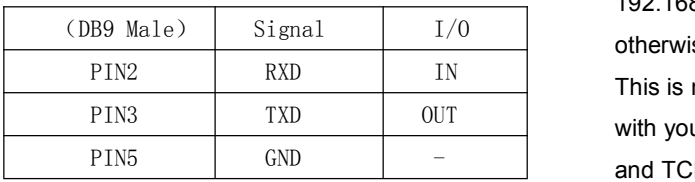

■ Connect the power adapter to ATC-3002 and other apply power. Power from other <sub>systems</sub> device.(+9--+48V).

## *3*.**LED indication**

- LINK ——Ethernet interface right light, indicating Ethernet is established, the green light is on behalf of the establishment, not bright or bright yellow on the contrary;
- ACT ——Ethernet interface left light, blinking between the Ethernet port and RS232 / 422/485 data transmission;
- $TXD$  —— Blinks when data is sent by the Ethernet

port to the RS232 / 422/485 serial ports;

- $RXD$  —— Blinks when data is sent by the RS232 / 422/485 serial port to the Ethernet port;
- PWR—— Power indicator, red light when the power is turned on.

## *4***.Software Installation**

### ■None

 $_{\rm RS-422}$   $\parallel$   $_{\rm T+}$   $\parallel$   $_{\rm T-}$   $\parallel$   $_{\rm R+}$   $\parallel$   $_{\rm NC}$   $\parallel$   $_{\rm GND}$   $\parallel$   $\parallel$   $\blacksquare$  Use this section to set up your computer to assign it a static IP address in the *192.168.2.1 to 192.168.2.254* range with a subnet mask of 255.0.0.0. The default IP address of ATC-3002 is 192.168.2.3, the computer IP user can not set this value, otherwise it will cause IP address conflict.

> This is necessary to ensure that your computer can communicate with your ATC-3002. Your computer must have an Ethernet card and TCP/IP installed. TCP/IP should already be installed on computer using Windows 98/2000/XP and later operating systems.

> ■Open your web browser and type **[http://1](http://10.0.50.100)92.168.2.3** in the browser's *address box*. This address is the factory set IP Address of your ATC-3002. Press "**Enter**".

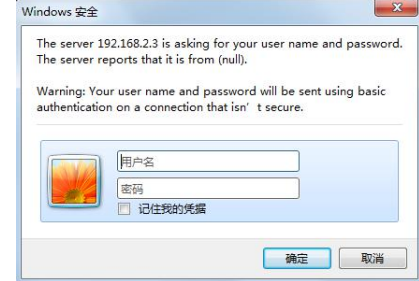

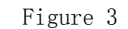

The **"Username and Password required"** prompt box will appear. The default user name and password is null, do not need to fill in, just click OK to enter the page.(Figure 3)

■Set the serial communication parameters and Mosbus protocol It supports three serial protocols: RS232, RS485, RS422; Serial communication parameter defaults to 9600,8, N, 1; Default Modbus protocol Modbus RTU, Modbus Ascii user can change the protocol according to their needs;

Other parameters is recommended to use the default values; Then Click OK, and then click Apply Settings, modify the previous settings to take effect; when you need to modify the parameters have to click OK and then click Apply Settings, wait a few seconds to complete the modification ATC-3002 after modifying.(Figure 4)

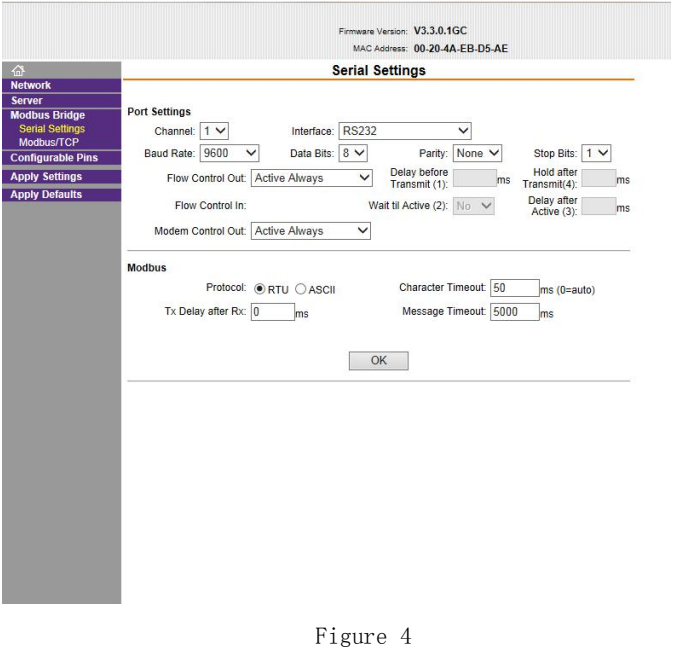

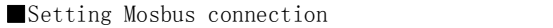

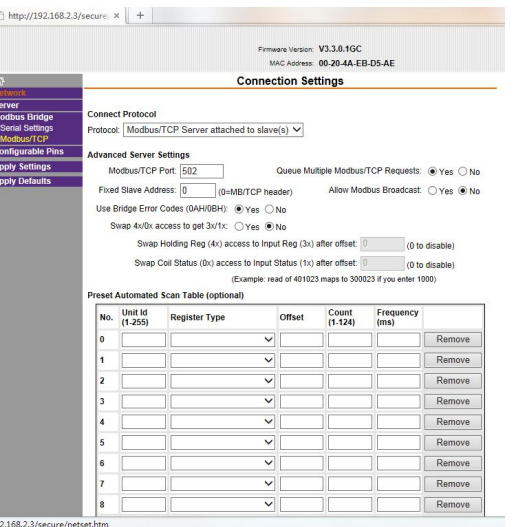

Figure 5 Use ATC-3002 as a slave, Connect protocol in the protocol option to select Default Modbus / TCP Server attached to slave (s).(Figure 5)

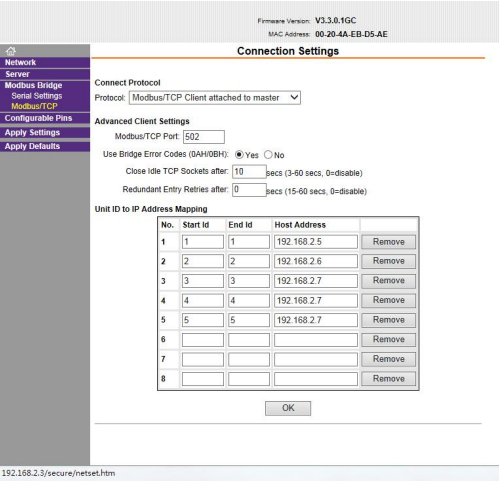

ATC-3002 when used as a master, Connect protocol option to select the protocol Modbus / TCP Client attached to master,<br>Modbus / TCP Port default 502, Uint ID to IP Address Mapping set as the slave can enter the user's device IP address and ID number. Then click OK, then Apply Settings wait a few seconds to complete the setting changes.

#### ■Setting RS485、RS422

If the user is using a serial interface RS485 or RS422, will be needed in the Configurable Pins CP2 is set to RS485 Tx Enable, Active level is set to High, and then click OK, Apply Settings wait a few seconds to complete the setting changes.(Figure 7)

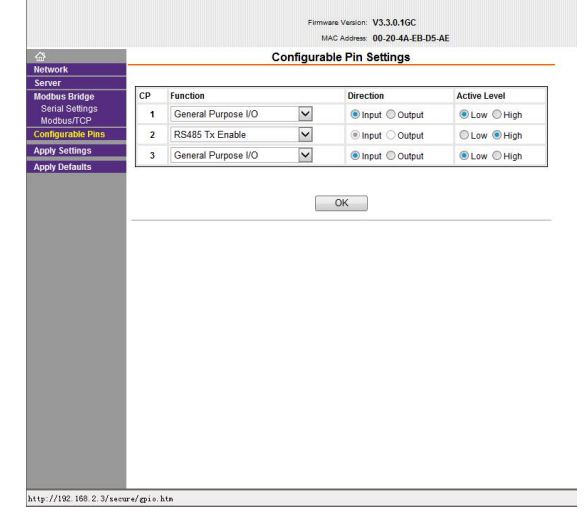

Figure 7

Note: After the success of the user to modify the parameters. some browsers still display parameters did before the amendment, refresh the page is still valid, it is recommended to re-login ATC-3002 Web Configuration address 192.168.2.3 user closes the browser (recommended IE browser or 360 browser).

Figure 6